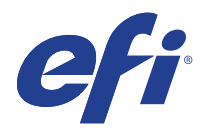

# Mimaki TS34-1800A

This document bridges the gap between the Fiery XF documentation and the Mimaki TS34-1800A documentation. Refer to the Installation section before you connect the printer to a computer.

The Operation section has information on profile generation and everyday use. Please refer also to the Operation Manual.

# General settings

For a TS34-1800A printer, select the Fiery XF driver that matches the ink configuration in the printer:

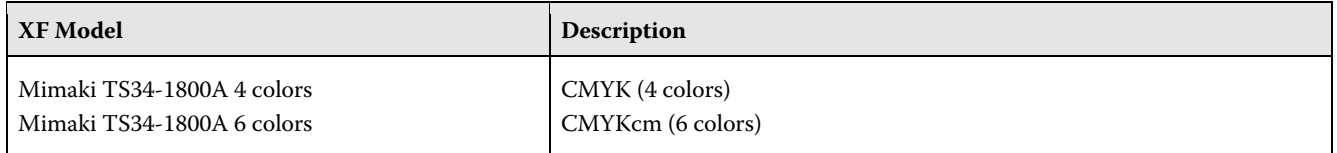

#### **Installation**

**1** Install Fiery XF 6.3 or later.

The Fiery XF drivers for Mimaki printers are available only for Windows. Macintosh OS X is not supported.

- **2** To configure the Fiery XF output device:
	- Make sure the Mimaki USB driver is installed. The driver is downloadable from http://eng.mimaki.co.jp/product/inkjet/textile/ts34-1800a/download-driver.html. Mimaki USB driver version 4.1.2 or later is recommended. The Fiery XF driver has not been tested for Mimaki USB driver versions earlier than 4.1.2.

Follow the instructions in the Mimaki USB Driver Install Guide before you connect the printer.

- Make sure the printer is connected to the PC via USB cable and the printer is switched on.
- In Fiery XF, go to System Manager. On the Device tab, go to the Information pane. "Manufacturer" select "Mimaki" and then select the appropriate Device type, e.g. "Mimaki TS34-1800A 4 colors".
- On the Device tab, go to the Connection pane and select the connection type "Print via port". Under "Port", select the appropriate Mimaki TS34 printer. If the printer is not listed, check the USB cable connection and printer status.

## **Operation**

#### **Settings**

You can access the ink layers settings in Color Tools via the "Media type" setting.

You can set the number of passes in Color Tools via the "Print mode" setting.

You can select a resolution in the range of 360 x 360 dpi to 1440 x 1440 dpi.

Note that ink consumption may be higher in higher resolutions.

#### **Creating profiles**

Always check the control panel settings. They may override the RIP settings or otherwise affect print quality.

Drying time and the overall ink consumption are extremely important, especially in fast print modes. Observe the following recommendations:

- If your printer has light inks, reduce the starting point of norm ink. Setting it to 1/2 of the Color Tools setting (e.g. from 38% to 19%) is a good start.
- When creating a profile, increase the black length and width.
- When printing a narrow image, you get considerably less ink drying time between passes than when printing a wide image. If your print speed is very fast or you are printing white, you should make your printing width consistent. Do one of the following;
	- At the printer's control panel, set "Logical Seek" to off.
	- At the printer's control panel, set "Logical Seek" to "HOST". Then, in the Fiery XF output device setting, make sure that "Logical seek" is set to off.
	- In System Manager, on the Layout Options pane, set the page layout for the workflow to right-aligned.
- The media width when creating a profile should relate to the width used for production (not more, not considerably less).

### **Option support**

#### **Media length correction**

In Fiery XF you enter a target length and an actual length. The MEDIA COMP value is then calculated as follows: (target length / actual length -1) \* 10000

This formula gives an exact MEDIA COMP value, although the corrected media length may be slightly inaccurate. For example, if you enter a target length of 100.60 cm and an actual length of 100.00 cm, the MEDIA COMP value will be +60.